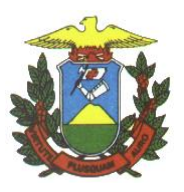

**e-SAC – Sistema de Atendimento Eletrônico ao Cidadão**

**Manual:**

**Utilização do Assinador Digital de Documentos BRy Signer**

**Versão 1.1.0.0**

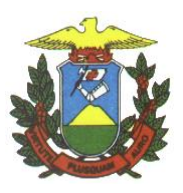

## **Histórico de Revisão**

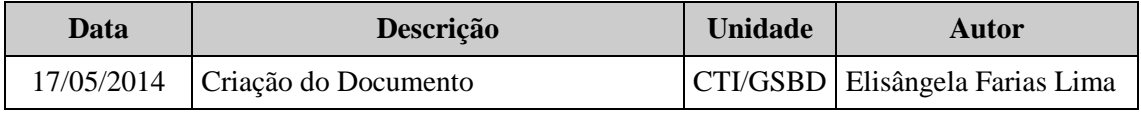

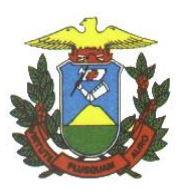

# **SUMÁRIO**

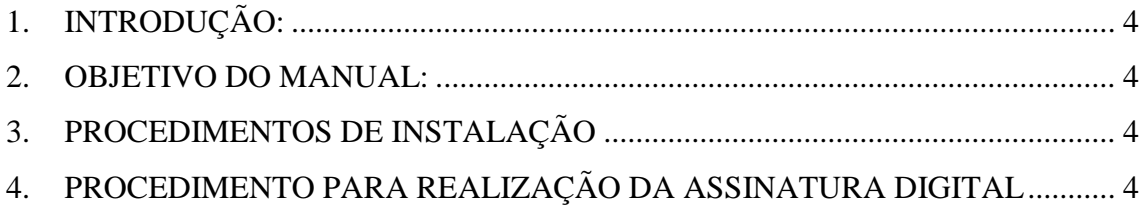

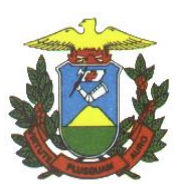

## <span id="page-3-0"></span>**1. INTRODUÇÃO**

Este manual é baseado no assinador de documentos BRy Signer versão 3.1.9.0 e tem como objetivo servir de referência para a assinatura digital de documentos. Existem outros softwares disponíveis para esta mesma finalidade e o procedimento de assinatura é semelhante.

Para utilizar este aplicativo é necessário possuir um certificado digital para assinar os documentos. Os tipos mais comuns de meios de armazenamento de certificados são o token (semelhante a um pen-drive) ou o cartão.

## <span id="page-3-1"></span>**2. OBJETIVO DO MANUAL**

O manual tem por objetivo de instruir o usuário do sistema e-SAC na utilização de um aplicativo para assinatura digital de documentos.

## <span id="page-3-2"></span>**3. PROCEDIMENTOS DE INSTALAÇÃO**

3.1. Para baixar o assinador digital BRy Signer acesse o link: <http://signer.bry.com.br/instrucoes.html> e siga as instruções da página.

## <span id="page-3-3"></span>**4. PROCEDIMENTO PARA REALIZAÇÃO DA ASSINATURA DIGITAL**

4.1. Após concluir a instalação, abra o BRy Signer versão 3.1.9.0, será apresentada a seguinte tela de registo:

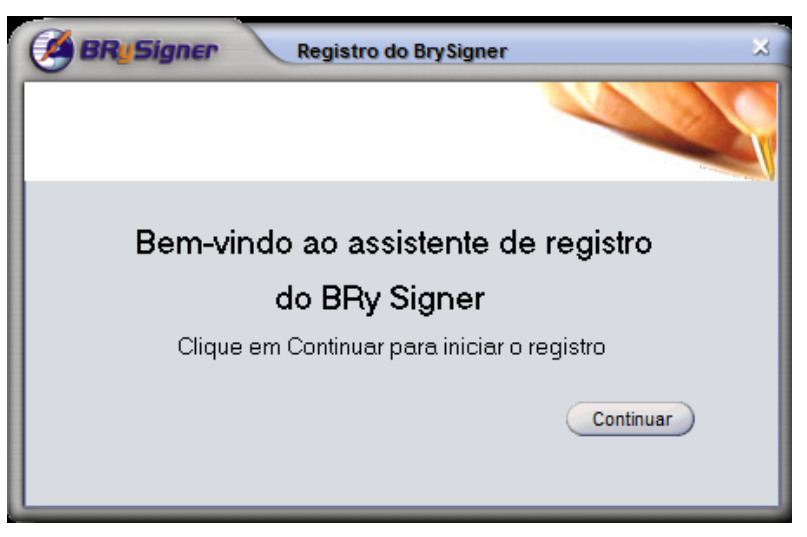

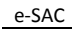

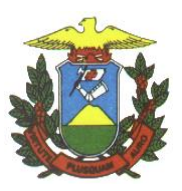

- 4.2. Clique em Continuar e em seguida preencha as informações solicitadas. Esse registro é opcional e pode-se clicar em Cancelar para prosseguir com a execução do programa.
- 4.3. Para assinar um documento eletrônico, basta selecionar o arquivo desejado na lista de arquivos apresentada na tela principal. Se houverem mais arquivos a serem assinados, o BRy Signer permite a seleção de mais de um arquivo para assinar digitalmente.
- 4.4. A figura a seguir exemplifica a seleção de um arquivo chamado "Requerimento Padrão SEMA-MT.pdf".

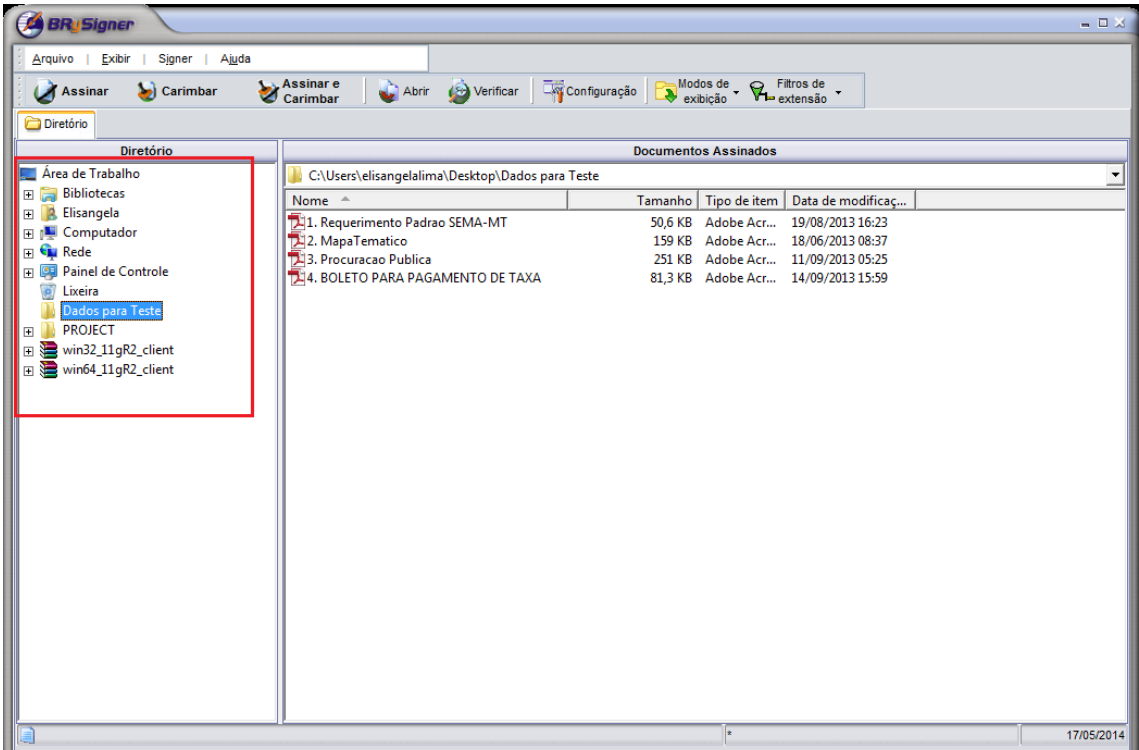

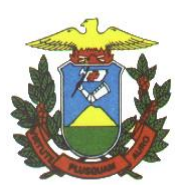

4.5. Após selecionar o documento, clique no botão Assinar. O botão Assinar é o primeiro

da barra de botões que está localizada na parte superior da tela.

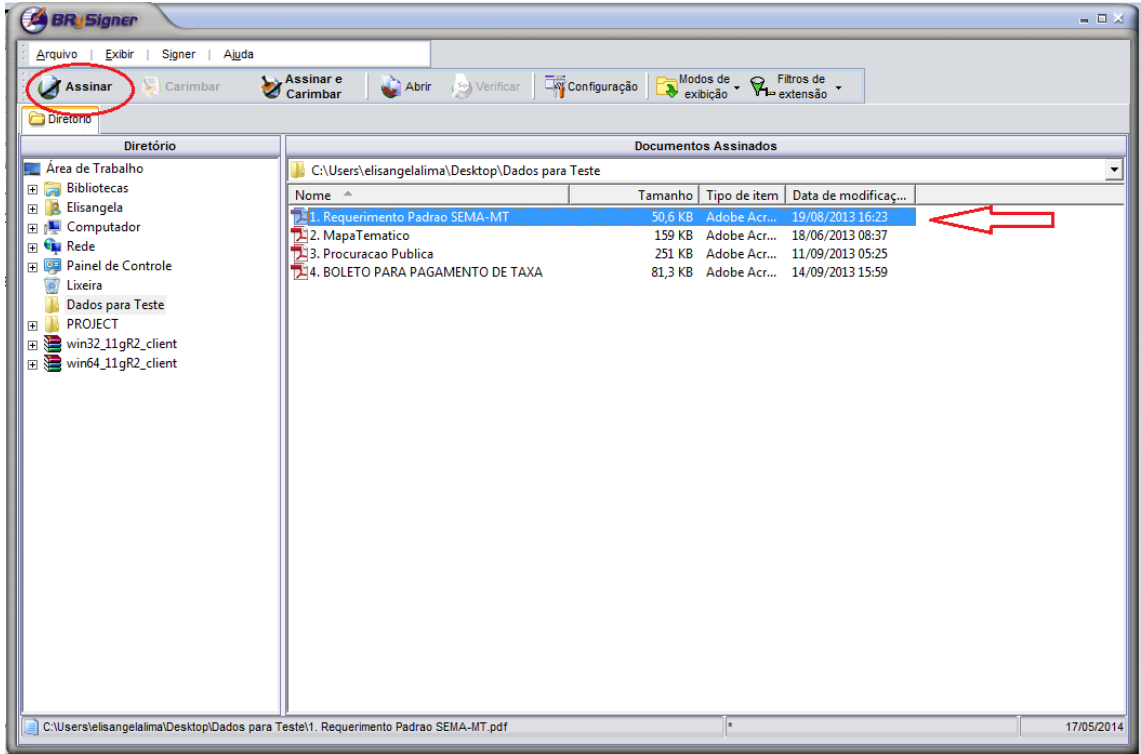

4.6. Para selecionar o certificado, clique na linha correspondente ao nome para o qual o certificado digital foi emitido, e em seguida clique no botão Selecionar, conforme figura abaixo:

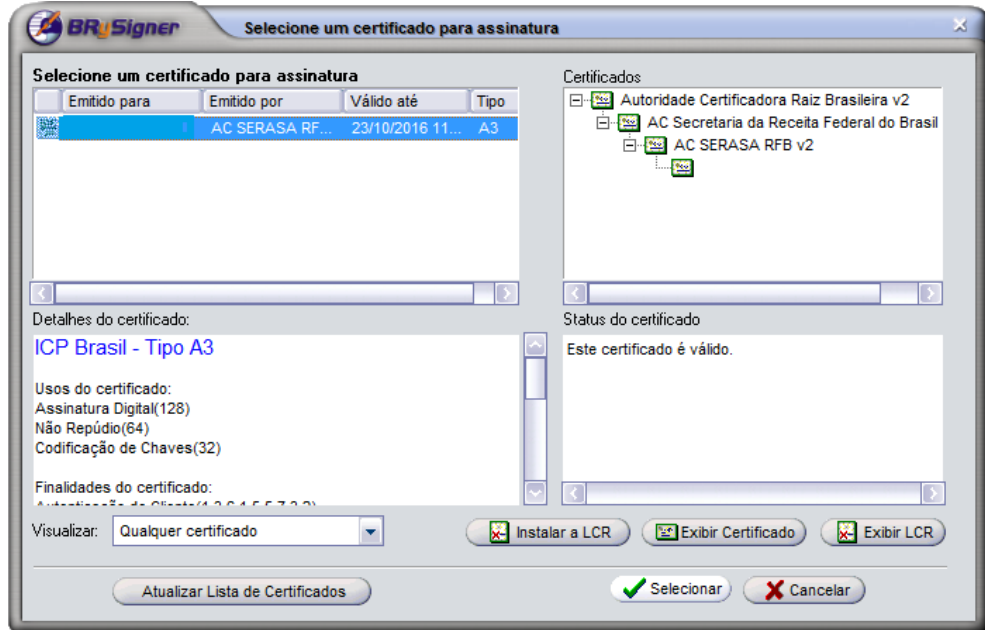

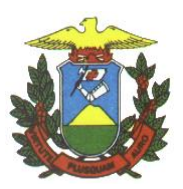

4.7. Será exibida uma tela que permite a inserção de um comentário no documento assinado. Este comentário é opcional. Clique em Não para ignorar a adição de um comentário.

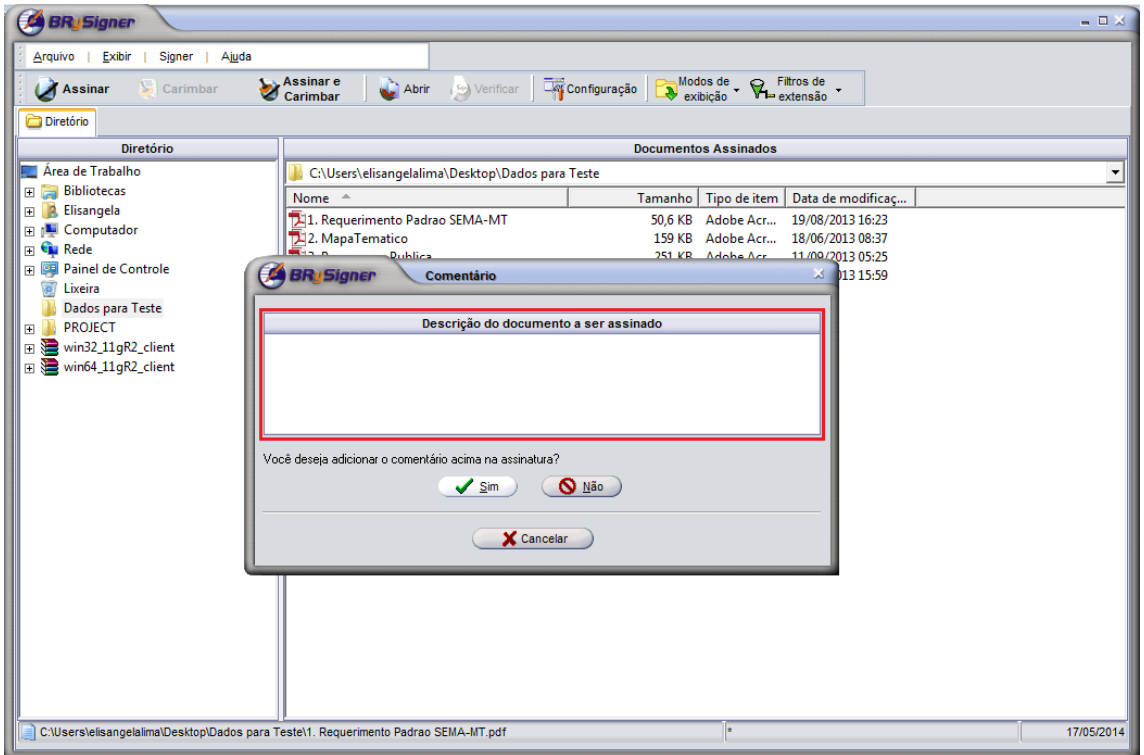

4.8. Digite a senha do certificado (PIN). A janela para a digitação da senha pode variar conforme o fornecedor do seu certificado digital.

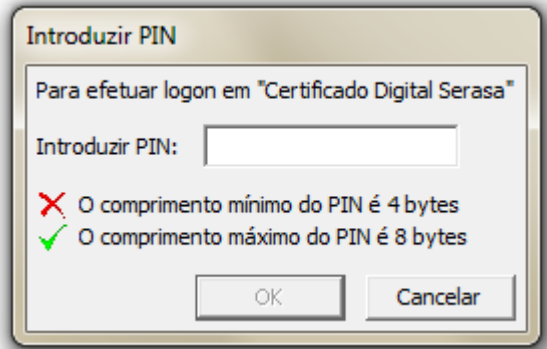

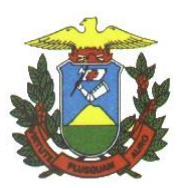

4.9. O sistema exibe uma janela de confirmação, clique no botão "OK".

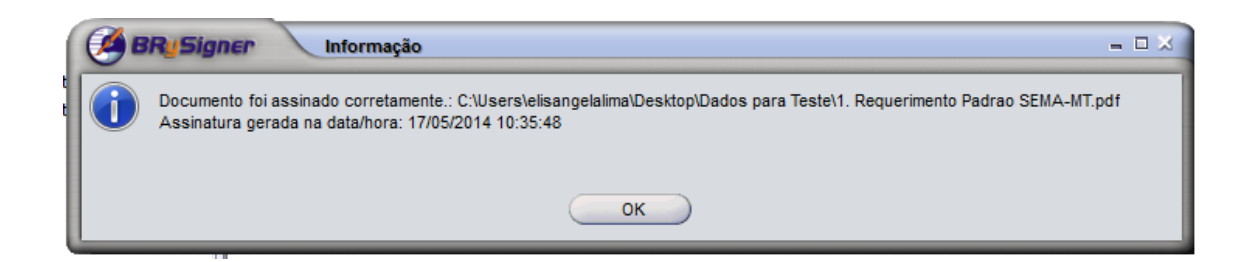

4.10. Será gerado um novo arquivo, com a extensão P7S, que corresponde ao documento assinado digitalmente. Este arquivo é o que deve ser enviado na inclusão de um processo utilizando o módulo Assinador Digital Local no sistema e-SAC.

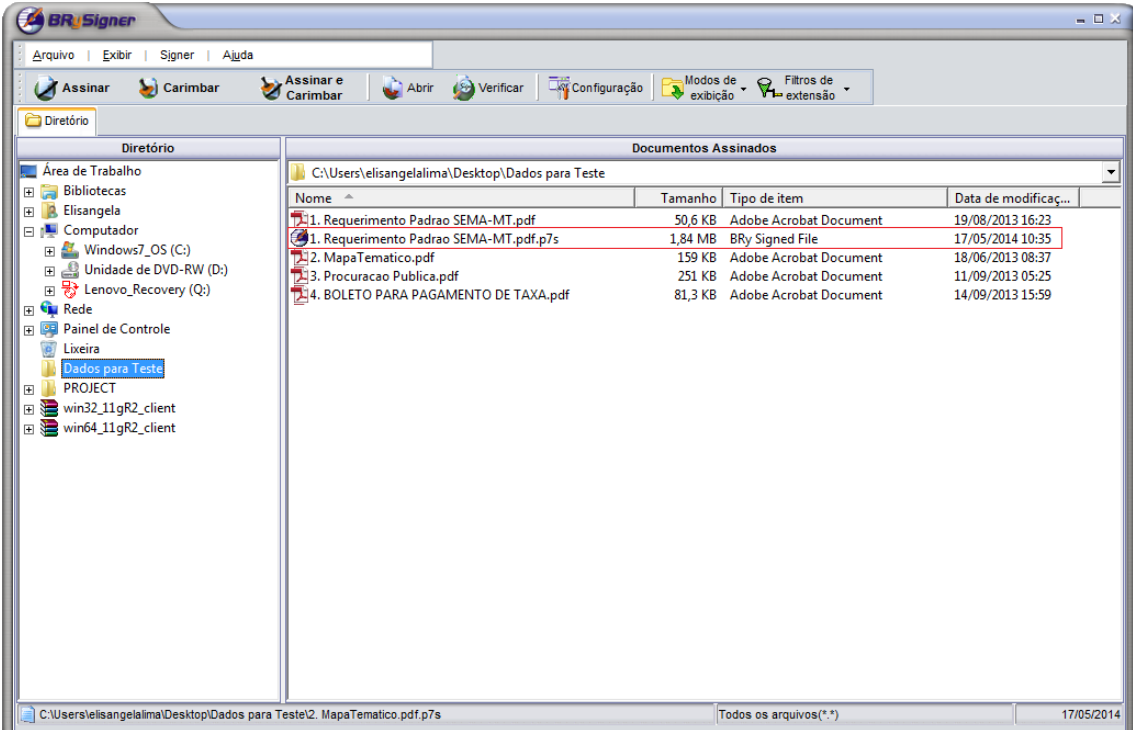